## 人事自助证明打印操作指南

一、自助服务机打印

第一步:选择身份证、校园卡或统一身份登录

三种登录方式任选其一,身份证、校园卡登录,直接将 证件在机器上相应位置识别,统一身份登录需要输入账号和 密码, 即"我的商大"或教务服务系统的账号和密码。

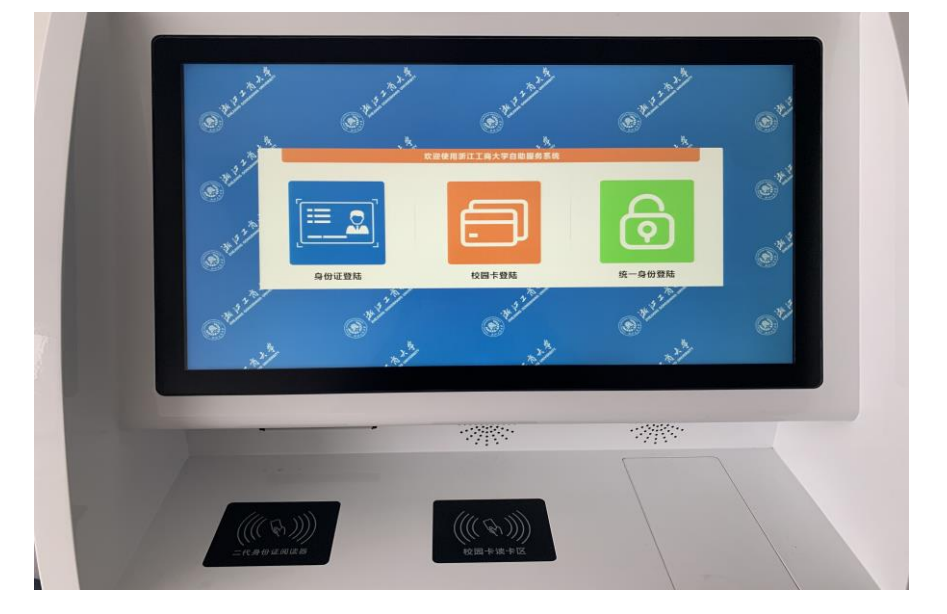

第二步:选择要打印的证明类型并点击打印

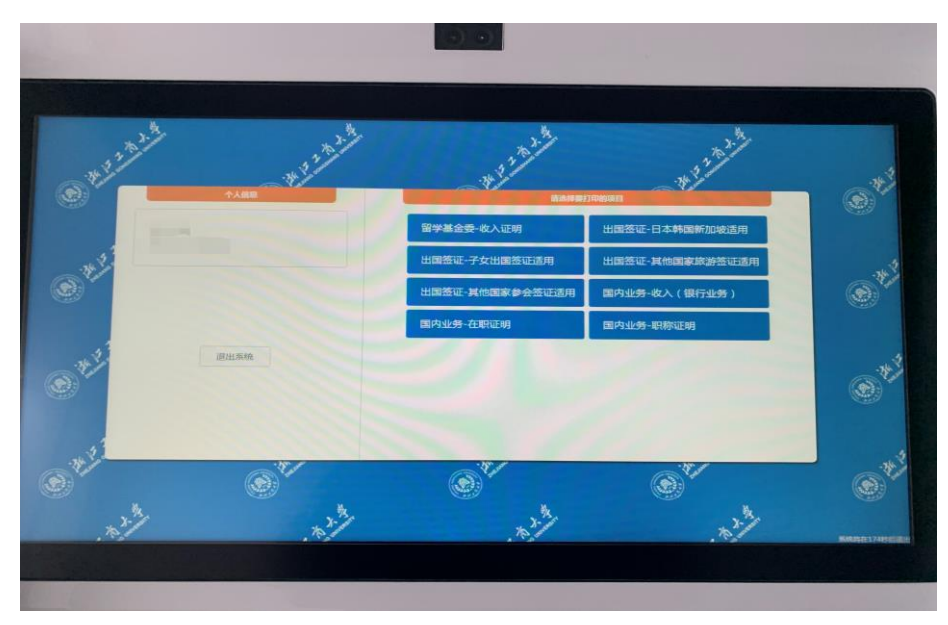

# 第三步:纸盒出口处取走打印好的证明(带电子签章)

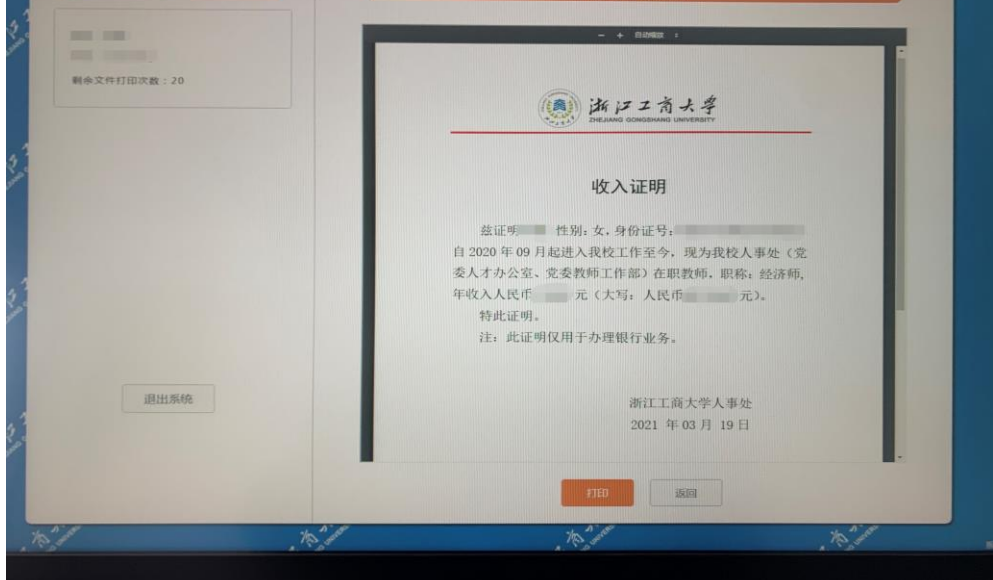

二、"我的商大"自助打印

1.PC 端

第一步:登录"我的商大",选择"业务直通车",在 业务系统里找到"自助证明系统"

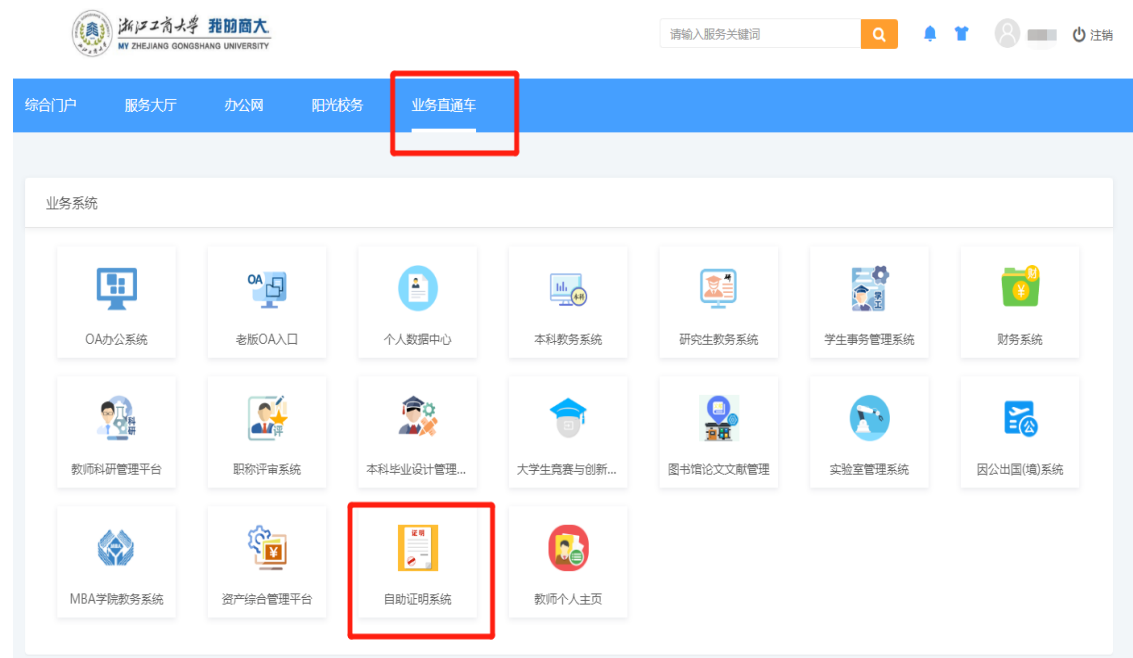

第二步:选择要打印的证明,点击"预览文件"确认无 误后,点击"下载签章文件"

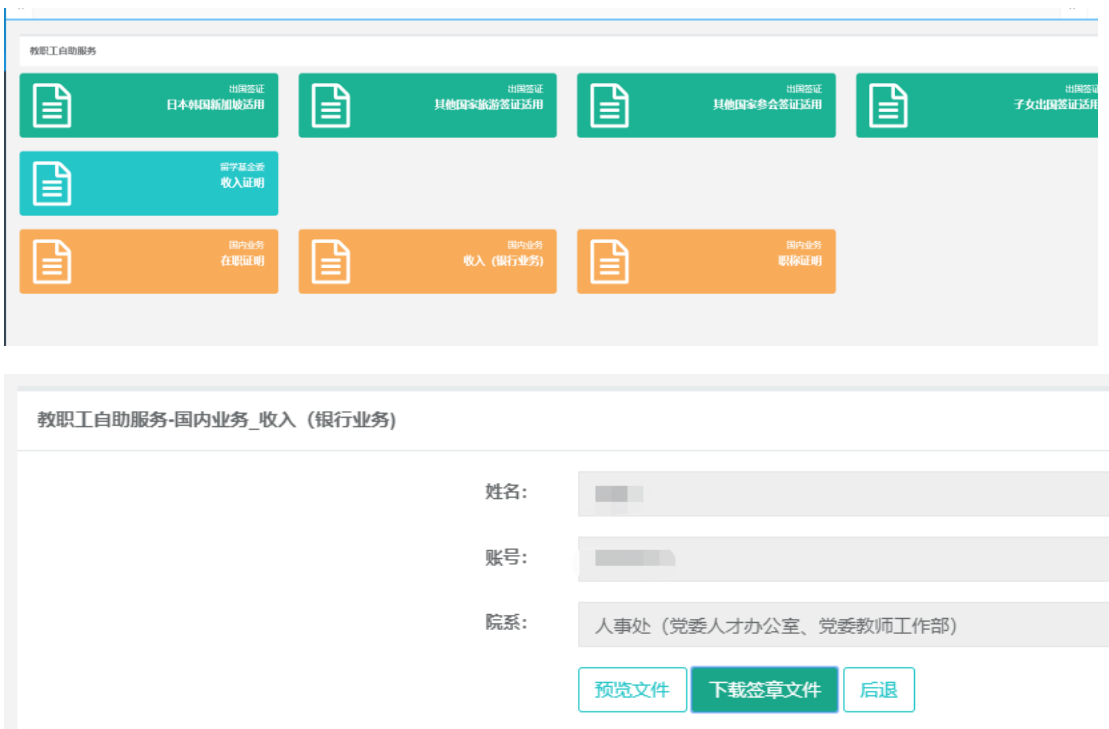

第三步: 将生成的证明下载到电脑或直接打印(带电子 签章)

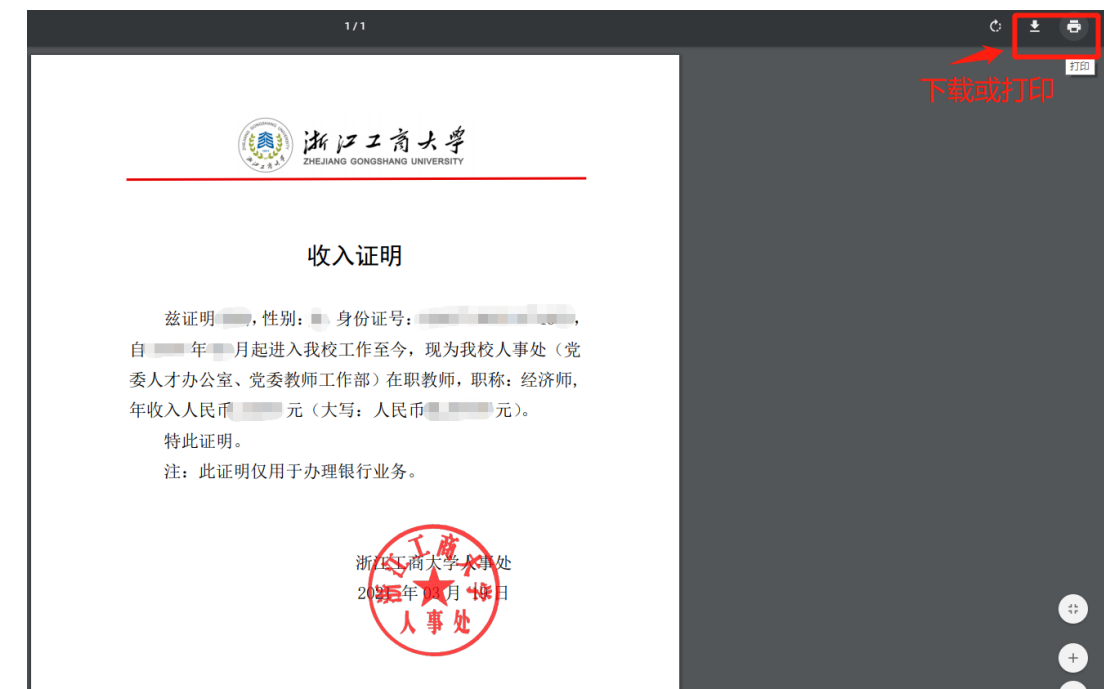

2.手机端

(1)"我的商大"手机 APP

第一步: 打开"我的商大"手机 APP 并登录,点击"服 务",选择"教职工→自助证明"

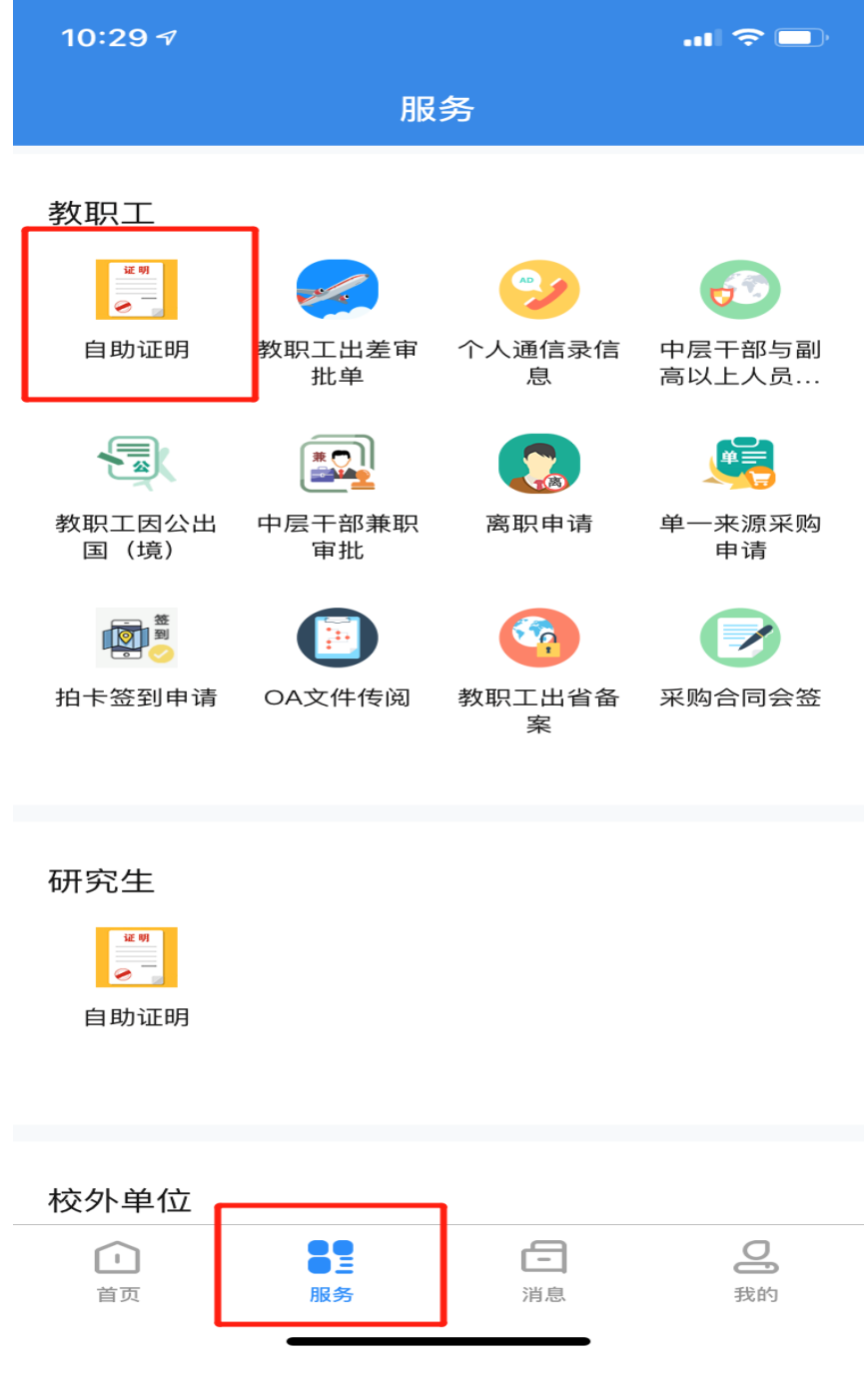

### 第二步:点击"网上办理",选择"文档申请"

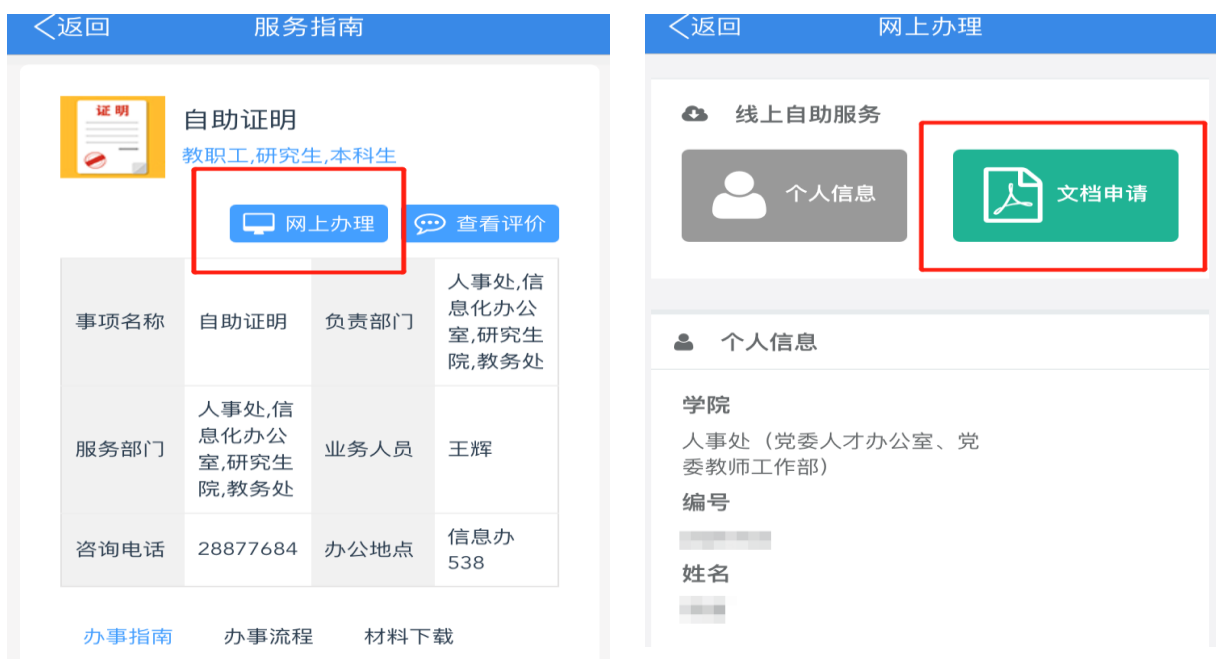

## 第三步:填写接收文档的邮箱,选择要打印的证明类型, 点击"预览"确认无误后,选择"发送到邮箱"(带电子签章)

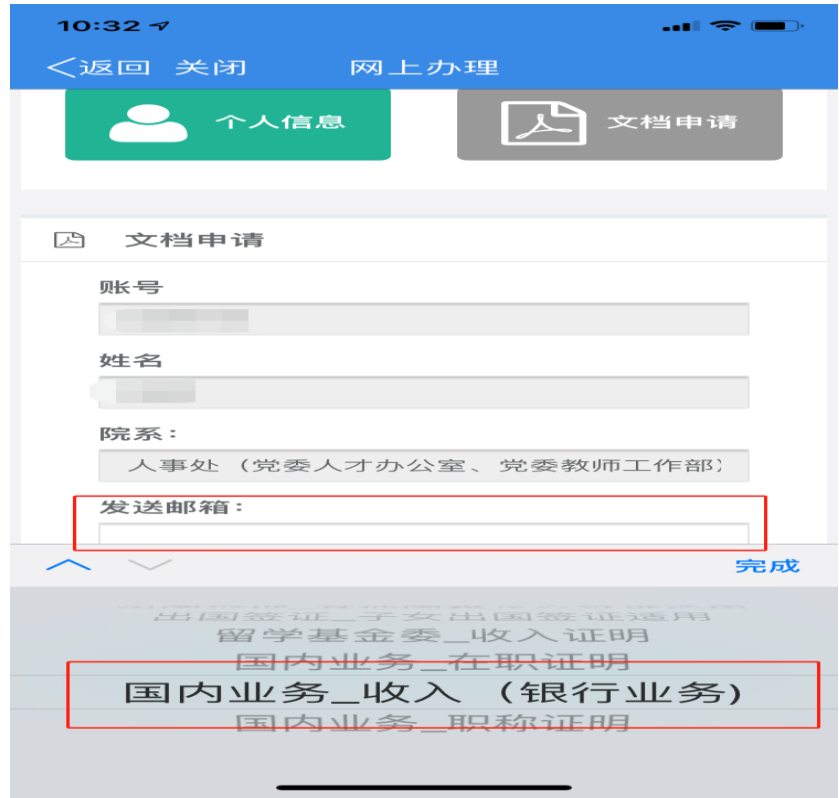

#### (2)微信端

打开"浙江工商大学"微信公众号→微服务→我的商大 →服务→教职工自助证明→网上办理→文档申请→填写接 收文档的邮箱→选择要打印的证明类型→预览并发送到邮 箱(带电子签章)